# **COMMSCOPE® RUCKUS**<sup>®</sup>

# **Ruckus Analytics Quick Setup Guide**

### **Introduction**

This *Quick Setup Guide* provides basic instructions for onboarding to Ruckus Analytics.

For information on advanced configuration and management options, see the *Ruckus Analytics User Guide*. For information on the latest release, see the *Ruckus Analytics Release Notes*. These document are available for download from the Ruckus Support website:

https://support.ruckuswireless.com/documents

## **Onboarding to Ruckus Analytics**

Follow these instructions to onboard to the Ruckus Analytics interface.

1. Activate the Ruckus Analytics licenses in License Manager (LIMAN), from https://support.ruckuswireless.com.

You can connect to the Ruckus Analytics cluster in US or EU. The following steps are only applicable for controllers onboarding EU.

In order to onboard your SmartZone controller to the EU cluster of Ruckus Analytics, ensure you have network access to the SmartZone controller and run the following commands on a command-line interface.

Replace {IPaddress} with the IP address of the SmartZone controller, and \*\*\*\* with the controller password.

a. Issue the command to establish a session with the controller HTTP server.

> curl -X POST -k -H "Content-Type:application /json" -H "Accept:application/json" -c cookie.txt "https://{IPaddress}: 8443/wsg/api/public/v8\_0/session" -d '{"username":"admin","password":"\*\*\*\*"}'

#### If you are a Windows user, issue the following command:

curl -X POST -k -H "Content-Type:application /json" -H "Accept:application/json" -c cookie.txt "https://{IPaddress}: 8443/wsg/api/public/v8\_0/session" -d "{\"username\":\"admin\",\"password\":  $\left(\n\begin{array}{c}\n\overline{u} & \overline{v} \\
\overline{v} & \overline{v} \\
\overline{v} & \overline{v} \\
\end{array}\n\right)$ 

b. Configure the controller with deploymentName eu-mlisaprod, as follows:

> curl -X POST -b cookie.txt -k https:// {IPaddress}:8443/wsg/api/public/v8\_1/ cloudFront/serviceloc/ deploymentName/eu-mlisa-prod

- 2. Log in to the SmartZone controller user interface that runs SmartZone 5.1.2 or later.
- 3. Go to **System > General Settings > Cloud Services**.
- 4. Turn on **Cloud SZ Services** and log in with your Ruckus Support credentials.

#### **FIGURE 1** Logging In to Ruckus Analytics

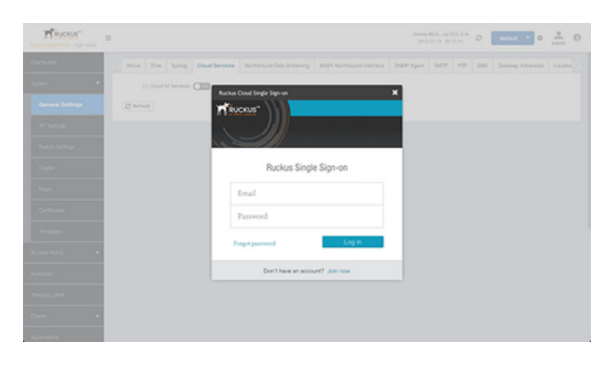

#### 5. Turn on **Ruckus Analytics**.

#### **NOTE:** Ensure that:

- **•** The SmartZone controller is synced to a valid NTP server.
- **•** The SmartZone controller has access to outbound port 443. Also, check the firewall settings, if any.
- **•** Each SmartZone controller is licensed to a specific organization; you can check the license affiliation on the Ruckus Support website. During onboarding, the SmartZone controller is automatically linked to the specific organization in Ruckus Analytics.
- **•** If you are a partner onboarding your customer's SmartZone controller by using your own Ruckus Support credentials, then the SmartZone controller will be onboarded to your customer's organization, and you are automatically added as an administrator in your customer's Ruckus Analytics account.
- 6. Log in to Ruckus Analytics at https://ruckus.cloud/analytics (US cloud hosting) or http://eu.ruckus.cloud/analytics (EU cloud hosting) with your Ruckus Support credentials.

**NOTE:** Ensure you follow the instructions listed in step 1 to onboard the controller to the EU cluster.

7. Go to **Admin** > **Onboarded Systems** and verify the status of the onboarded SmartZone controller is green.

#### **FIGURE 2** Verifying Controller Status

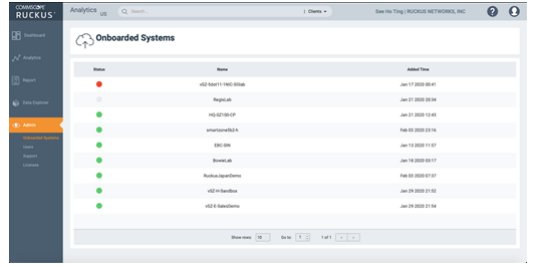

8. Go to **Admin** > **Licenses**, and click the edit icon next to each license purchase to assign licenses to the desired access points (APs).

#### **FIGURE 3** Assigning licenses to APs

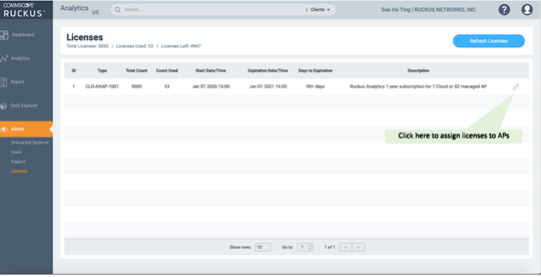

**NOTE:** You may need to wait up to 45 minutes for the details of your network to be made available for license allocation.

After the licenses are allocated, data is populated across all dashboards and reports after 30 minutes.

© 2020 CommScope, Inc. All rights reserved.

ARRIS, the ARRIS logo, CommScope, Ruckus, Ruckus Wireless, the Ruckus logo, and the Big Dog design are trademarks of CommScope, Inc. and/or its affiliates. Wi-Fi Alliance, Wi-Fi, the Wi-Fi logo, Wi-Fi Certified, the Wi-Fi CERTIFIED logo, Wi-Fi Protected Access, the Wi-Fi Protected Setup logo, Wi-Fi Protected Setup, Wi-Fi Multimedia and WPA2 and WMM are trademarks or registered trademarks of Wi-Fi Alliance. All other trademarks are the property of their respective owners.